# 사용자 가이드

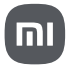

고객님, 폰을 구매해 주셔서 감사합니다. 이 휴대전화를 사용하기 위한 아주 멋진 여행을시작하겠습니다.

### 장치 설정

휴대전화를 사용하기 전에 먼저 휴대전화를 설정해야 합니다. 휴대전화의 많은 기능 중 일부는 특별한 주의가 필요하며 주의 깊게 설치되어야 합니다.

- 전원 켜기 및 끄기
- SIM 카드 & 모바일 네트워크
- 디스플레이
- 잠금 화면

#### 전원 켜기 및 끄기

휴대전화의 오른쪽 측면에 있는 전원 버튼을 길게 눌러 휴대전화의 전원을 켜고 끌 수 있습니다.

#### 1.전원 켜기

전원 버튼을 길게 눌러 휴대전화를 켤 수 있습니다.

#### 2. 전원 끄기

메뉴가 나타날 때까지 전원 버튼을 길게 누릅니다. 전원 끄기를 누릅니다. 장치가 응답하지 않으면 전원 버튼을 15초 동안 길게 눌러 강제로 재부팅할 수 있습니다. 3. 재부팅

메뉴가 나타날 때까지 전원 버튼을 길게 누릅니다. 재부팅을 누릅니다.

# SIM 카드 & 모바일 네트워크

휴대전화로 인터넷을 즐기기 전에 SIM 카드 또는 SIM 카드를 휴대전화에 삽입해야 합니다.

1. SIM, USIM, 및 UIM 카드 삽입 제공된 SIM 트레이 추출 도구를 사용하여 휴대전화 아래에 있는 SIM 트레이를 꺼낼 수 있습니다. SIM 카드를 트레이 안에 놓고 장치에 삽입합니다. 휴대전화에 삽입된 두 개의 SIM 카드가 있는 경우 하나는 기본 모바일 데이터 SIM으로 설정하고 다른 하나는 기본 전화 SIM으로 설정하거나 두 SIM 카드 간의 자동 전송 전화 서비스를 설정할 수 있습니다.

2. SIM, USIM, 및 UIM 카드 제거 제공된 SIM 트레이 추출 도구를 사용하여 휴대전화 아래에 있는 SIM 트레이를 꺼낼 수 있습니다. 트레이에서 SIM 카드를 제거하고 트레이를 다시 장치에 삽입합니다.

### 휴대전화 충전

충전기를 사용하여 휴대전화를 충전합니다. 휴대전화를 충전하기 위해 승인되지 않은 장치를 사용하지 마십시오. 그렇지 않으면 배터리가 심하게 손상되거나 폭발을 야기할 수도 있습니다.

### 설치 마법사 사용

휴대전화를 처음 켜면 설치 마법사가 휴대전화 설정 과정을 사용자에게 안내합니다. 프롬프트를 따라 기본 언어를 선택, 국가 또는 지역 선택, Wi-Fi 네트워크 연결, Google 계정 또는 Mi 계정을 사용하여 로그인 등을 수행할 수 있습니다.

# iPhone/Android 휴대전화에서 전환

다른 종류의 휴대전화에서 새 Android 휴대전화로 데이터를 옮기거나 새 Android 휴대전화로 새롭게 시작할 수 있습니다.

중요: 이러한 단계 중 일부는 Android 10 이상에서만 작동합니다.

#### 장치 잠금 또는 잠금 해제

장치의 화면 잠금 기능을 사용하여 장치를 보호할 수 있습니다. 기본적으로 화면이 시간을 초과하면 장치는 자동으로 잠깁니다.

#### PIN 설정

화면 잠금용 PIN을 설정하여 장치를 보호하고 데이터를 보호할 수 있습니다.

#### 탐색 단추

홈: 버튼을 눌러 홈 화면으로 돌아갈 수 있습니다. 버튼을 길게 눌러 Google Assistant 앱을 시작할 수 있습니다 뒤로: 버튼을 눌러 작업 중이던 이전 화면을 열 수 있습니다

#### 전화 걸기

 휴대전화 앱과 연락처를 표시하는 다른 앱 또는 위젯에서 전화를 걸 수 있습니다. 전화번호가 보이면 눌러서 전화를 걸 수 있습니다. 중요: 휴대전화 앱을 사용하려면 기본으로 설정하라는 프롬프트를 동의해야 합니다.

# 메시지 전송

친구와 문자 메시지를 주고 받으며 메시지에서 연락할 수 있습니다.

### 카메라 & 갤러리

● 카메라 앱을 사용하여 고품질 사진과 동영상을 촬영하여 보고 편집할 수 있는 ◘ 갤러리에 저장할 수 있습니다.

#### 카메라 여는 방법

1. 홈 화면에서 홈 화면에서 카메라 앱을 눌러 카메라를 열 수 있습니다.

2. 잠금 화면에서 잠금 화면에서 왼쪽으로 밀어 카메라를 열 수 있습니다.

# 갤러리

 갤러리 앱을 열어 장치에 저장된 모든 시각 매체를 볼 수 있습니다. 사진과 동영상을 보고 편집하고 관리할 수 있습니다.

# 사진 보기

장치에 저장된 사진은 갤러리 앱에서 볼 수 있습니다.

# 사진 편집

갤러리의 편집 도구를 사용하여 사진을 향상시킬 수

있습니다.

1. 갤러리에서 사진을 누릅니다.

2. 사진을 눌러 본 다음 편집을 누릅니다

# 동영상 재생

장치에 저장된 동영상을 볼 수 있습니다. 동영상을 즐겨찾기로 저장하고 동영상 세부 정보를 볼 수 있습니다. 1. ◙ 갤러리에서 사진을 누릅니다. 2. 동영상을 눌러 볼 수 있습니다. 왼쪽 또는 오른쪽으로 밀어 다른 사진 또는 동영상을 볼 수 있습니다. 3. 플레이 동영상을 눌러 동영상을 재생할 수

있습니다.

# 동영상 편집

장치에 저장된 동영상을 편집합니다. 1. 갤러리에서 사진을 누릅니다. 2. 동영상을 눌러 볼 수 있습니다. 3. 편집을 누릅니다

### 볼륨 설정을 변경합니다

1. 휴대전화에서 볼륨 버튼을 누릅니다. 2. 오른쪽에서 설정을 누릅니다. 3. 볼륨 레벨을 원하는 위치로 밀어줍니다.

#### 시계

1. 알람 추가

● 시계 앱을 열어 시작 페이지의 플러스 아이콘 +을 눌러 알람을 추가할 수 있습니다. 반복 알람 추가 여부를 선택하고 벨 소리를 선택한 다음 완료를 누릅니다.

#### 녹음기

1. 오디오 녹음

 $\bullet$  녹음기 앱을 열어  $\bullet$  녹음기를 눌러 오디오 녹음을 시작할 수 있습니다. 프로세스를 일시 정지하고 재시작할 수 있으며 녹음 중에 특정 세그먼트를 표시할 수도 있습니다.

2. 녹음 보기

녹음을 눌러 녹음한 모은 것을 볼 수 있습니다.

3. 설정(장치에 따라 다를 수 있음)

오른쪽 상단 모서리에 있는 설정 아이콘을 눌러 사용할 수 있는 옵션을 볼 수 있습니다. 여기서 녹음 품질을 설정하고 수신기를 사용하여 오디오 재생 허용 등을 수행할 수 있습니다.

#### 계산기

1. 기본 계산기

앱을 열면 처음 보이는 기본 계산기입니다.

2. 공학용 계산기

日 계산기록 열고 68 토글을 눌러 공학용 계산기로 전환할 수 있습니다. 공학용 계산기는 삼각 함수, 각도 라디안, 루트로 연산을 수행할 수 있습니다.

#### 3. 변환기

이 기능을 사용하여 통화뿐 아니라 여러 측정 단위를 변환할 수 있습니다.

#### 4. 모기지 계산기

모기지 계산기는 조정할 수 있는 상환 방법과 이자율을 통해 재정을 훨씬 쉽게 계획할 수 있습니다.

# 클리너

 클리너는 스마트폰에서 파일 삭제를 도와줍니다. 이 유용한 앱 덕분에 버튼 한 번으로 더 이상 필요하지 않은 많은 파일을 삭제할 수 있습니다. 캐시 파일, 오래된 파일, 설치 패키지, 제거된 앱의 남은 파일 및 스마트폰의 불필요한 공간을 차지하는 기타 많은 요소를 포함합니다.

이 버전은 Xiaomi 휴대전화의 일반 버전입니다. MIUI 버전의 불일치로 인해 손에 있는 휴대전화와 다를 수 있습니다. 실제 가진 휴대전화를 참조하십시오.